# Clatsop County WebMaps

Webmaps will let you explore Clatsop County geographically and obtain information about tax accounts. The information accessible on this web site is maintained by the County to support its governmental activities. This map should not be used for survey or engineering purposes. The County is not responsible for map errors, omissions, misuse or misinterpretation. The data displayed on this website may not be current.

The webmaps site consists of a:

Map: The area of the page where maps will be displayed. **Toolbar:** Tools that you can use to explore Clatsop County. Three Tabs: Map Layers: Will allow you to turn layers on or off in the map.

Action Tab: Currently set to "Search Accounts".

Results: Displays results of actions such as identify and search accounts.

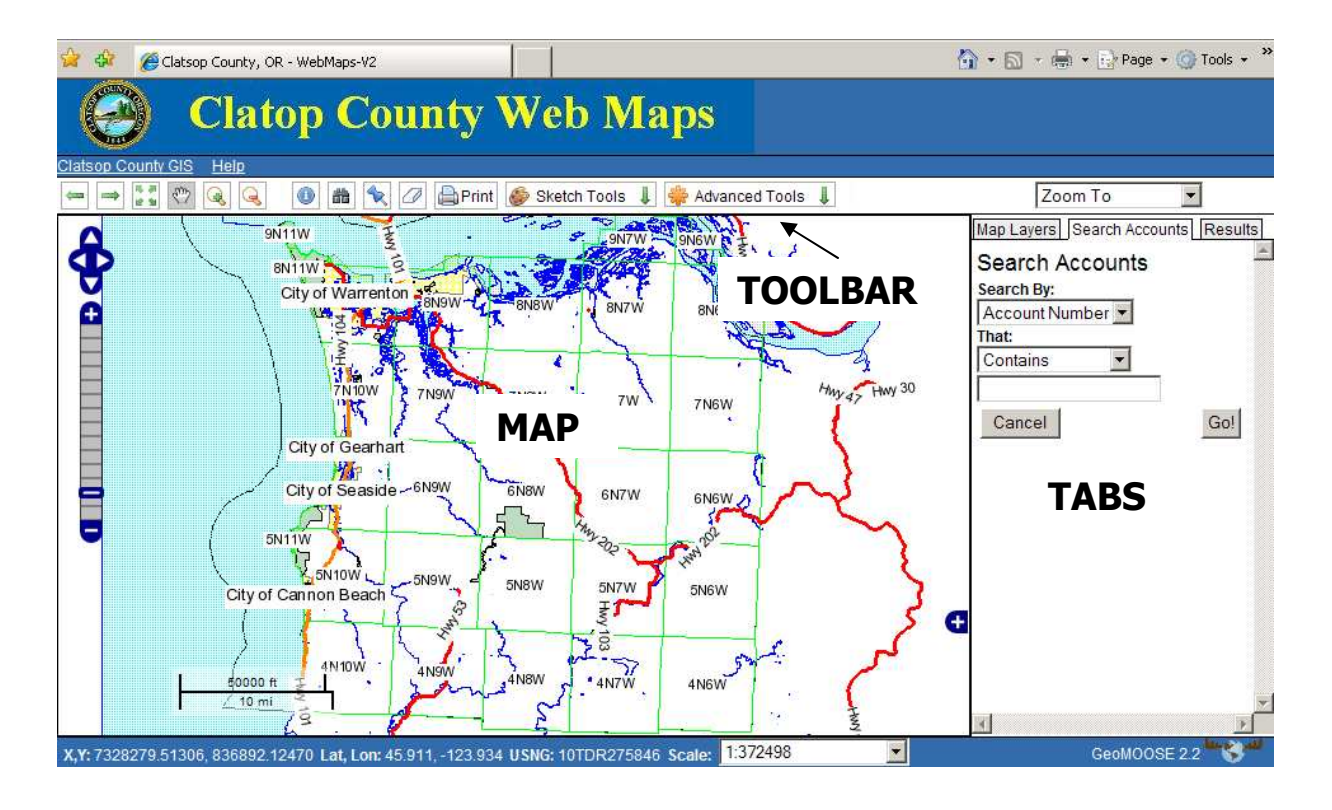

Getting Started: Using the map to find your property account.

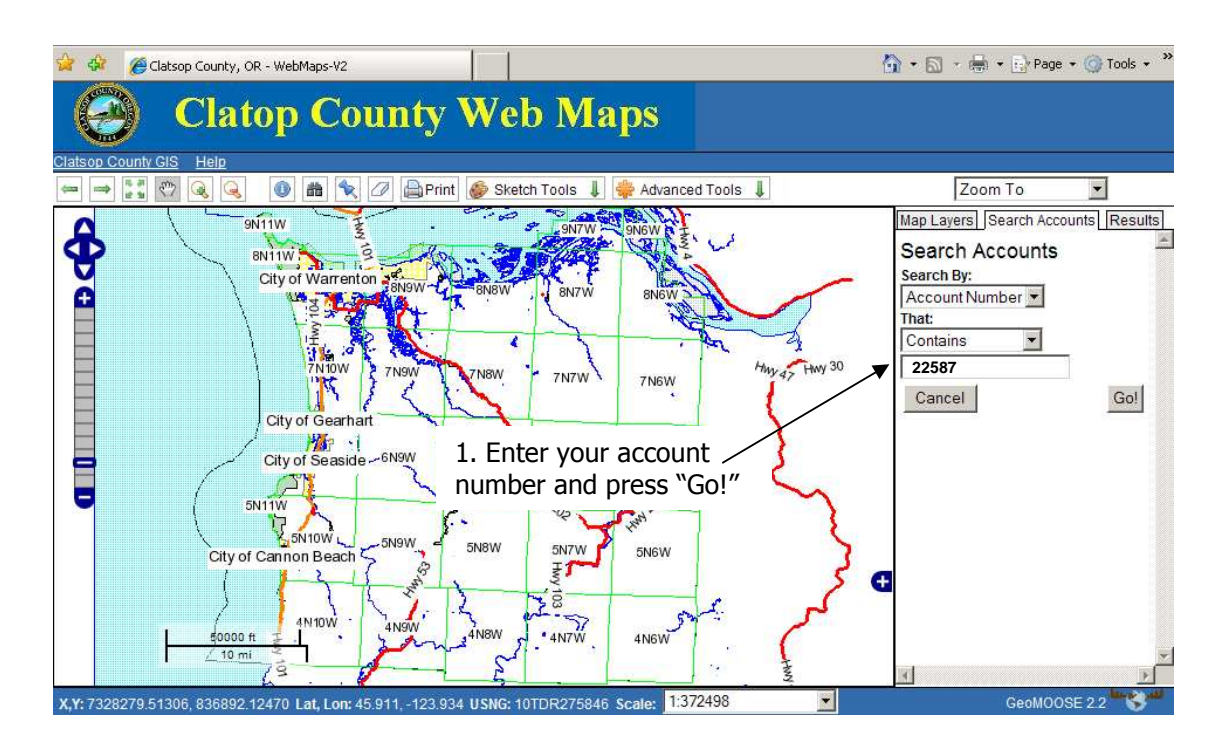

The account is for the historical "Flavel House" in Astoria.

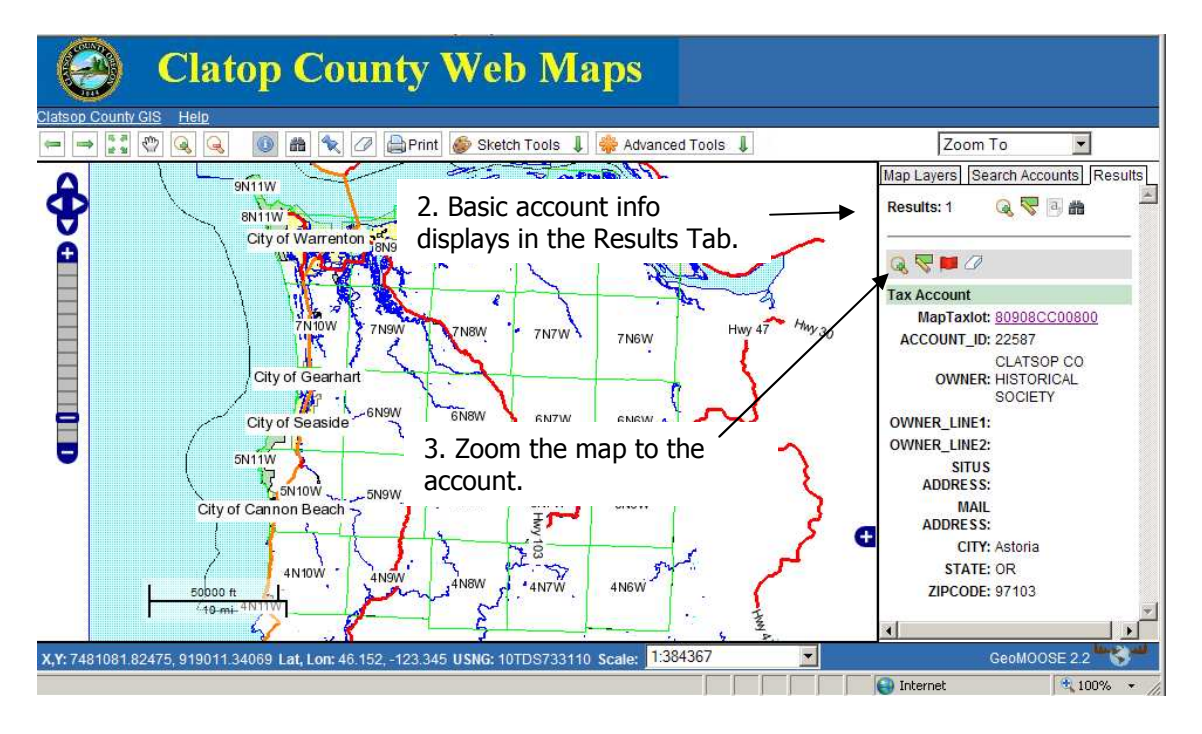

To examine more property information make a report.

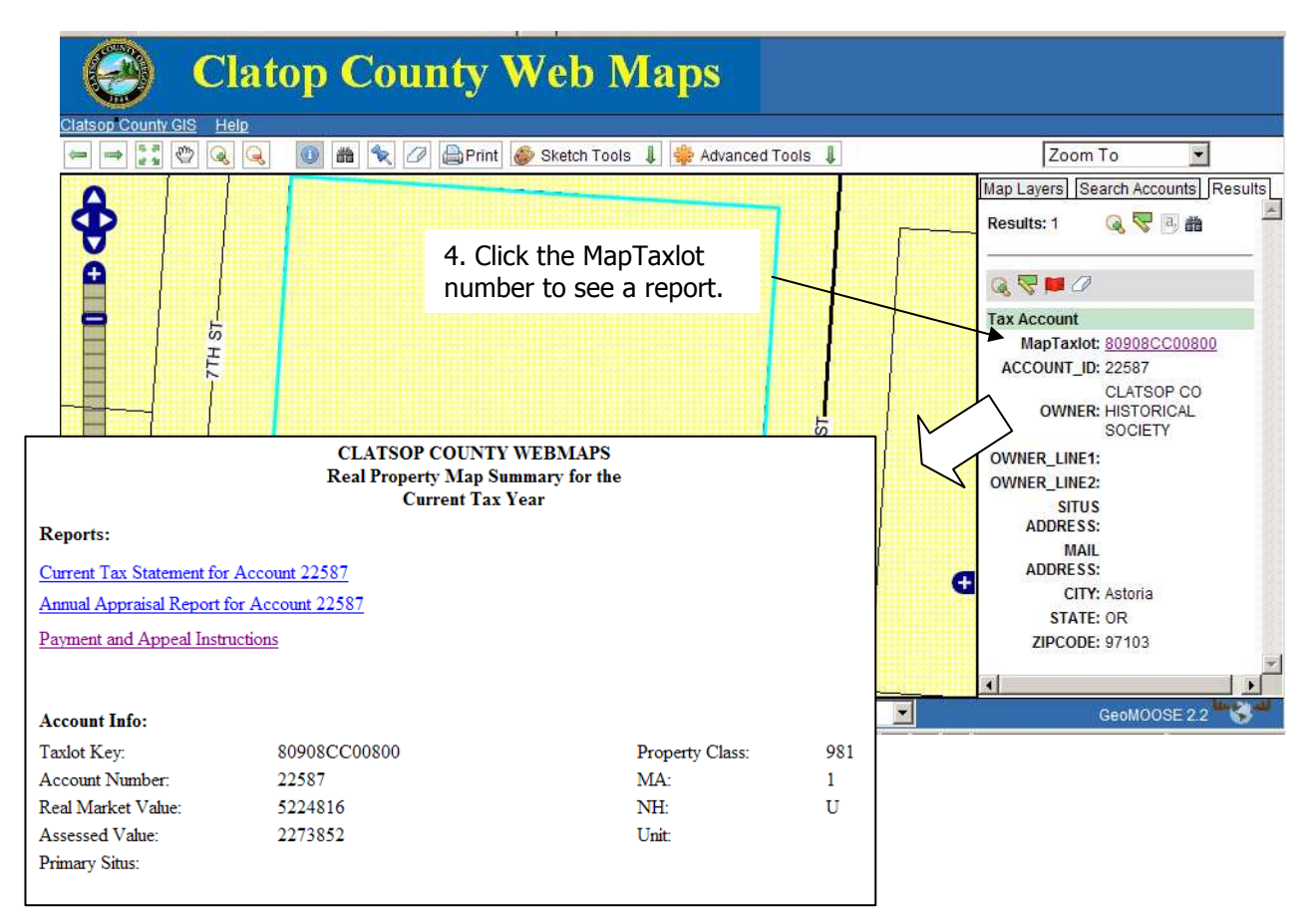

### To see more of Astoria "Zoom Out".

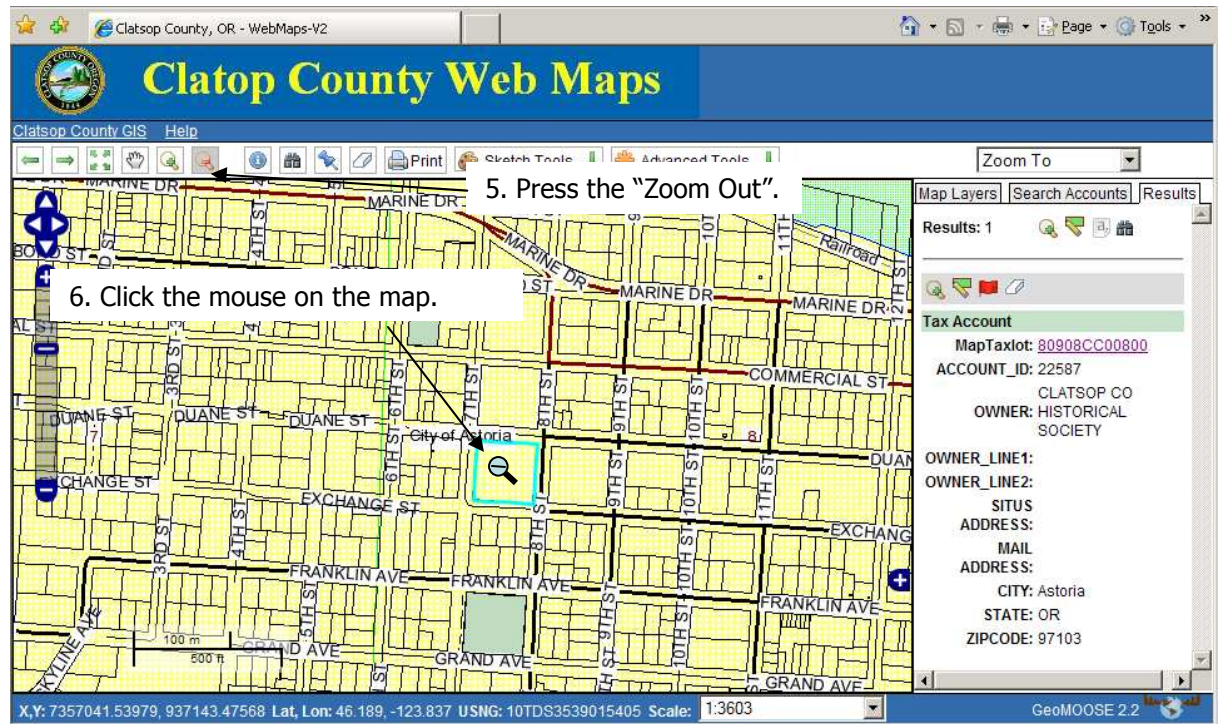

## Toolbar

Use the toolbar to work with the map and explore the County.

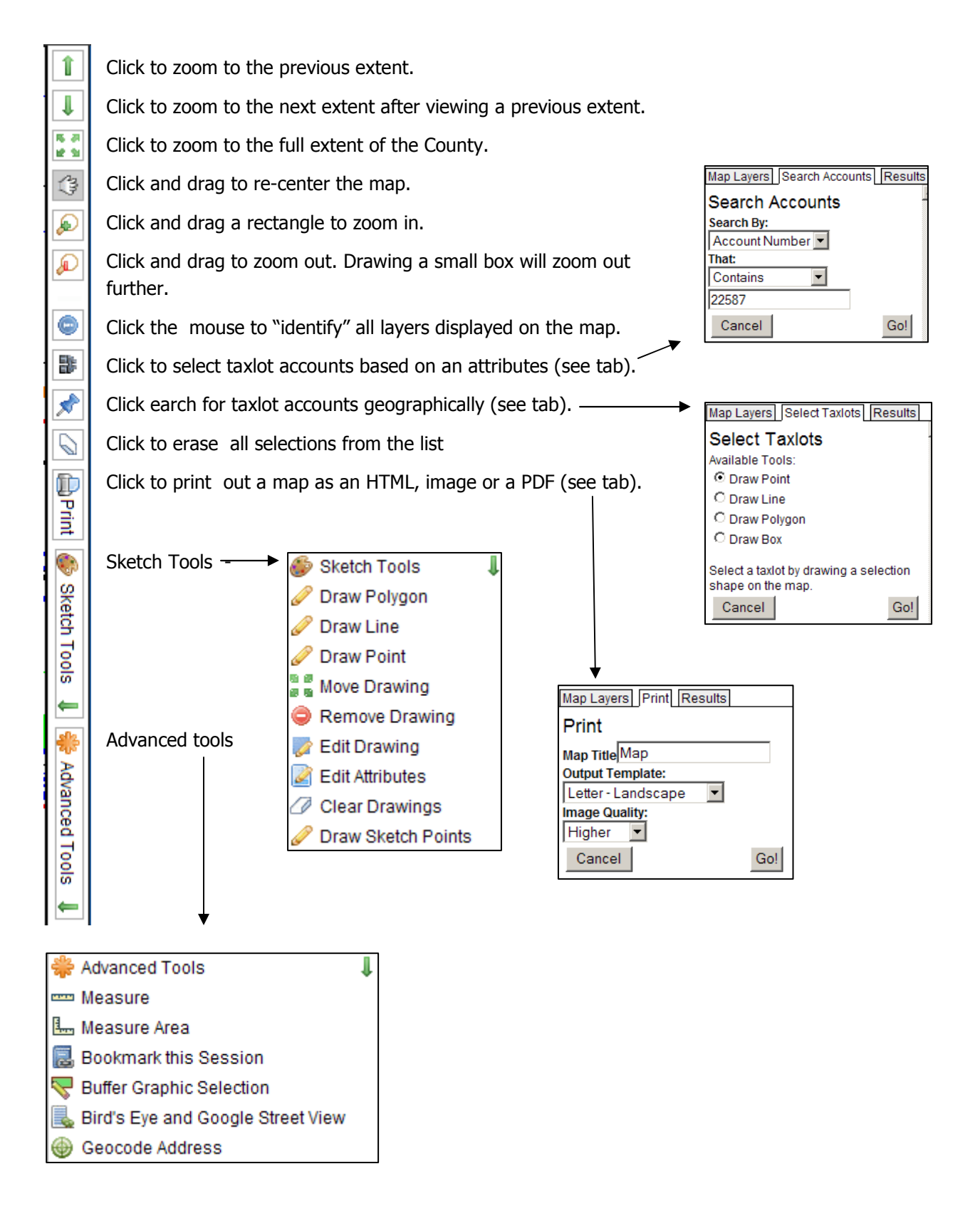

# Tabs – Selecting, Searching and Printing

Select and search allow you to find taxlot accounts geographically or by attribute. Once a selection has been made you can manipulate the selected set with additional tools.

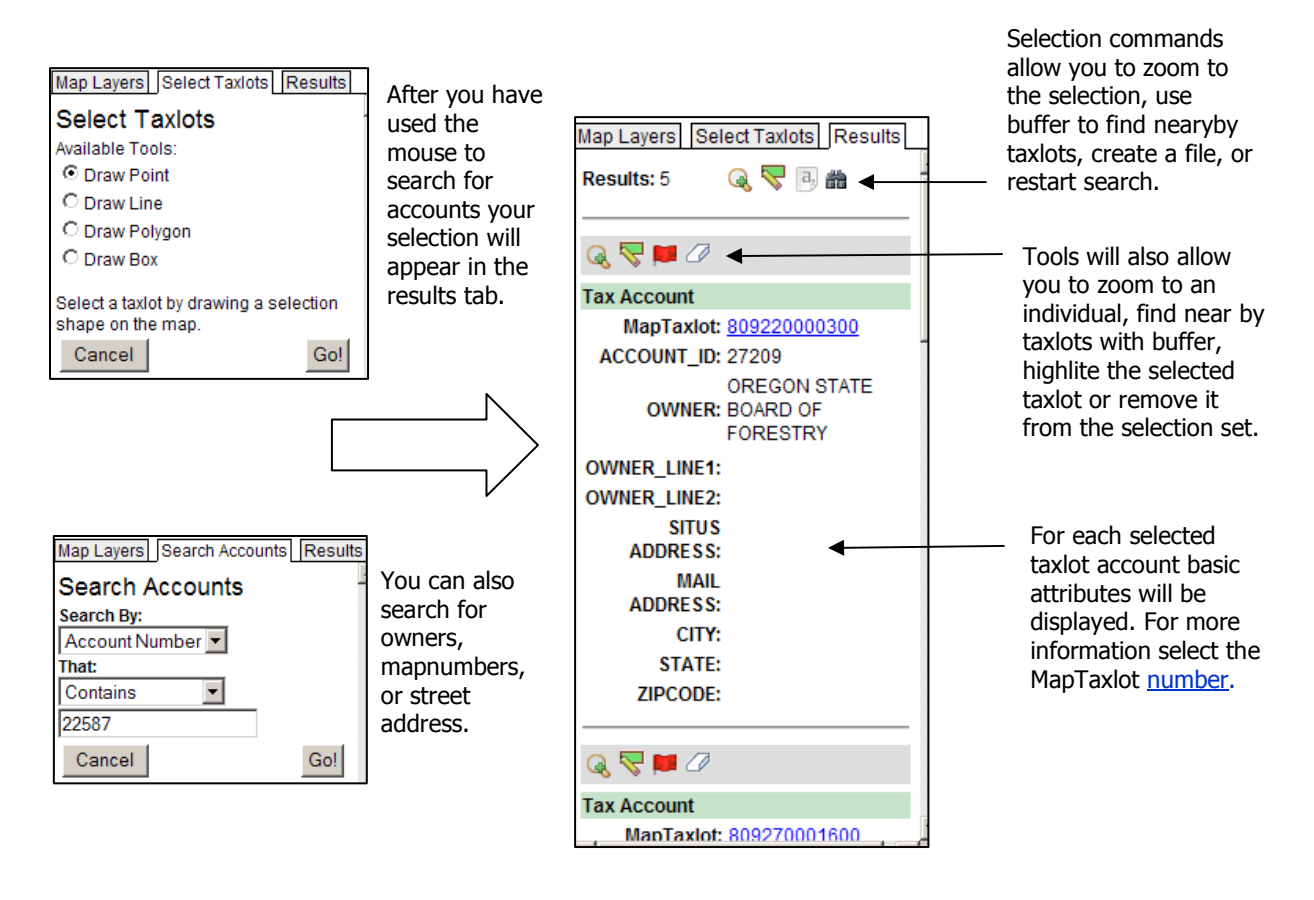

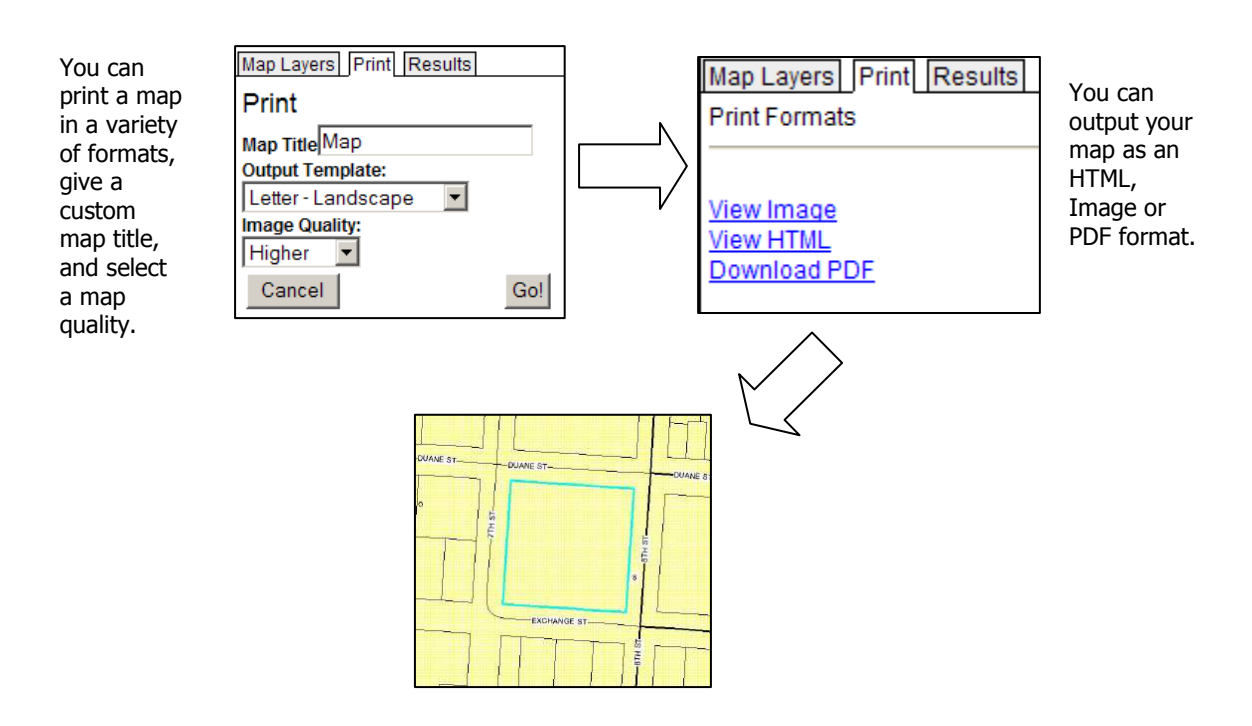

Map Layers Tab- Use the MapLayers tab to change what layers appear on your map.

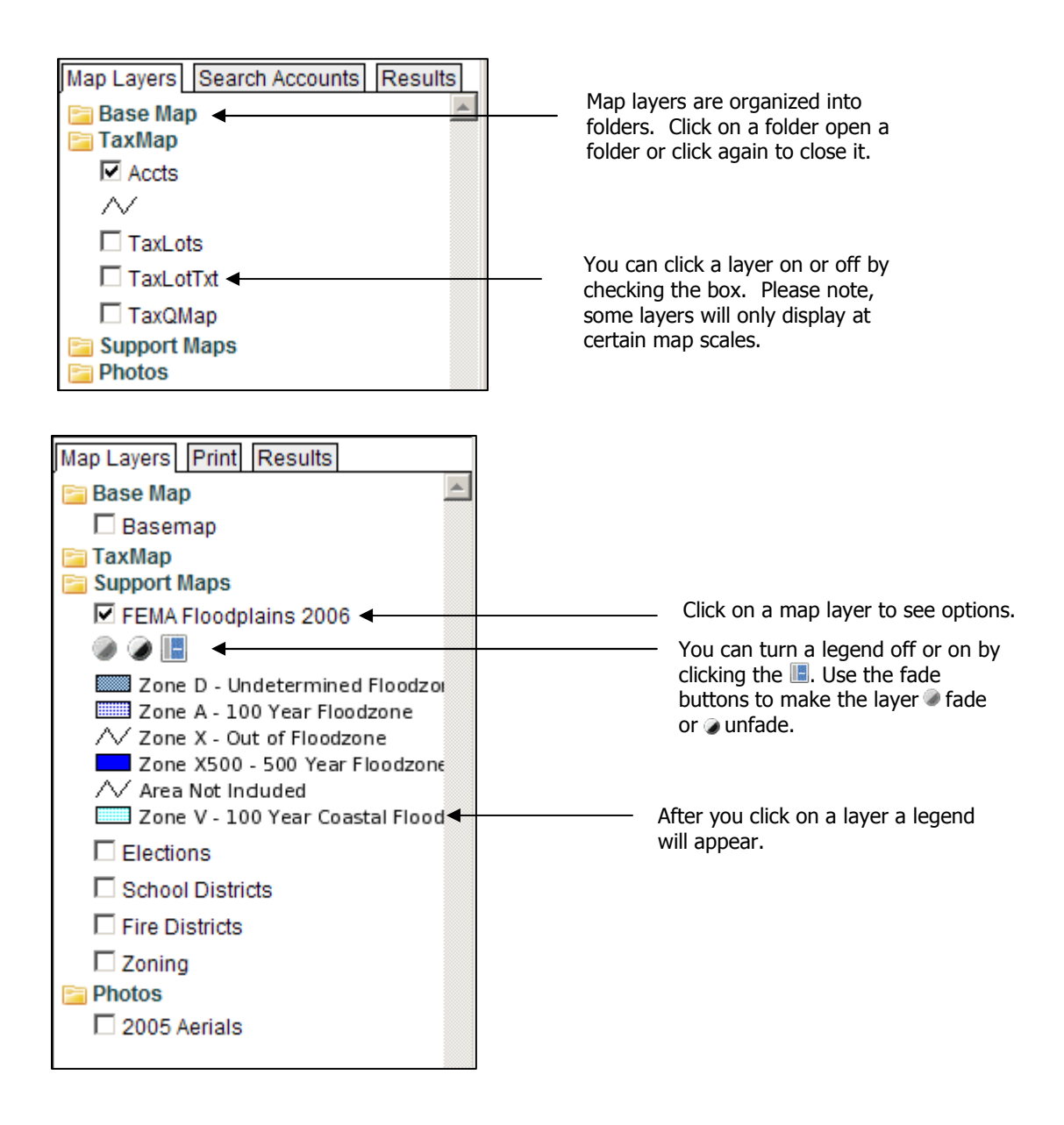

#### Advanced Functions – The advanced functions gives you even more capabilities.

After you press Map Layers Measure Results I **Advanced Tools** Measure Length **EEE** Measure **Total Length:** 526.801 Segment Measure Area 124.526 Length: Bookmark this Session **Units:** Feet  $\checkmark$ Clear Bird's Eye and Google Street View 3: 124.526 ft Geocode Address 2:302.259 ft 1:100.016 ft You can share your Map Layers Bookmark Results **Bookmark** Copy and paste the bookmark below: http://172.16.10.1/geomoose2clatsop/index?<br>extent=7356915.2749874,936255.928 7B%22order%22%3A%5B%<br>22parcelHighlight%22%2C% 22taxmap%22%2C%22basemap%<br>22%5D%2C%22parcelHighlight%22% 3A%7B%7D%2C%22opacity%22%<br>3A100%7D%2C%22taxmap%22% 3A%7B%22layers%22%3A%5B% 22Accts%22%5D%2C%22params%<br>22%3A%7B%7D%2C%22params% 22%3A100%2C%22url%22%3A% 22/cgi-bin/mapserv.exe%22%7D% 2C%22basemap%22%3A%7B% Map Layers Geocode Address Result By entering a NE ST-Geocode Address **DUANE ST.** street address, This tool searches Google's geocoder. city and state Search strings can be an address (e.g.<br>1060 W. Addison Street, Chicago), a you can use landmark (e.g. Empire State Building) Google to zoom or intersection (e.g. Hennepin and Lake, Minneapolis). to an address. **XCHANGE ST** Enter Address: EXCHA 800 exchange astoria or Cancel Go! NE ST **DUANE**  $\overline{\mathbf{c}}$ 30 ċn T) E<sub>C</sub> City of ksforīa Flav  $\overline{55}$ m M 7th 훎 ċ٥ ū **Quane St** tsop-匢 ity Jail F

measure area or length a measure tab will appear. When you click the mouse you will enter a line segment (double click) to end. Measurements can be in several different units.

map (and last selection) with others or save it for later by using the display bookmark. After you display it simply drag the mouse over it a copy it. You save it in a text file, or e-mail it to a friend. They just need to copy it to their navigation bar and they will see what you did!

Use the mouse to locate a point (on a street). If you have access to Google and they have mapped your street then you will see a streetview in a new window.